# Kako ustvarim uporabniški račun?

Odprite spletno stran https://www.metabo-service.com/sl/register/

V zgornjem desnem kotu lahko izberete jezik:

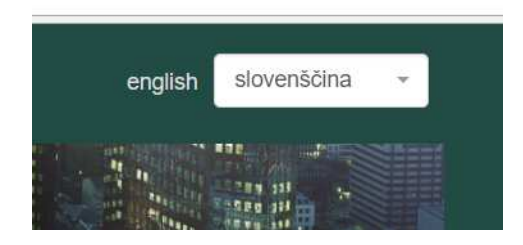

## Odprite povezavo , Ustvarite račun'

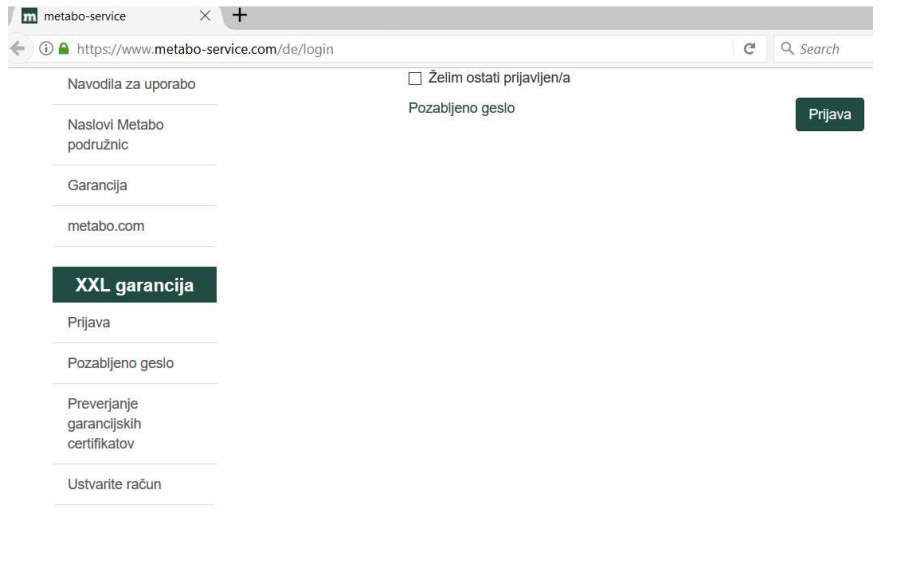

### Korak 1:

V obrazec vnesite podatke: vaš e-poštni naslov, uporabniško ime in geslo. Pri izbiri uporabniškega imena vam svetujemo, da izberete kar vaš e-poštni naslov. Geslo in uporabniško ime si shranite, saj ga boste potrebovali za vpogled v vaš račun in registracijo strojev.

# Brezplačna registracija

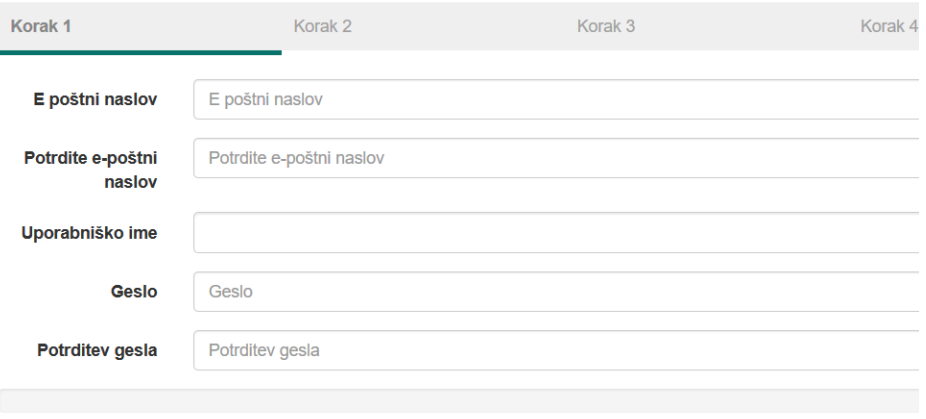

TRGOVCI: prosimo, s kljukico označite polje ,Da, stroje želim registrirati za moje kupce'

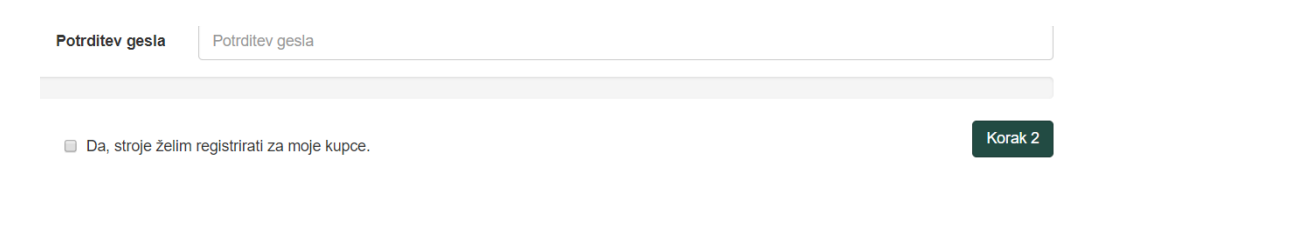

#### Korak 2:

Vnesite zahtevane podatke: označite G. ali Ga., vnesite vaše ime, priimek, naslov, izberite državo in vrsto opravila.

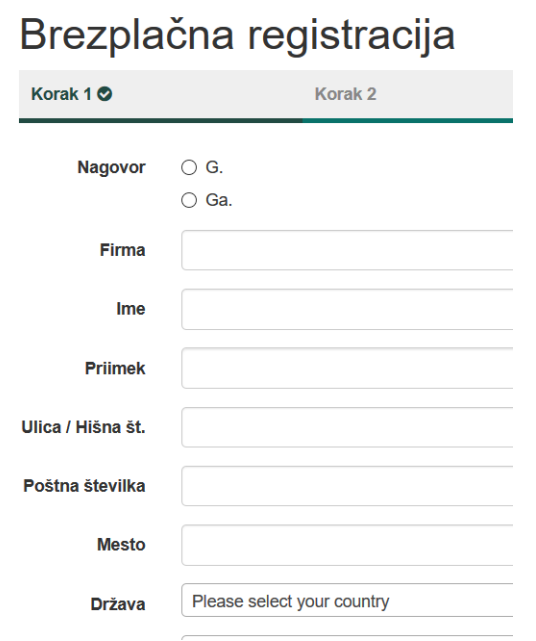

#### Korak 3

S kljukico označite, da ste seznanjeni s splošnimi pogoji.

#### S kljukico označite, če želite na vaš e mail prejemati naše novice.

#### Brezplačna registracija

Korak 1<sup>o</sup> Korak 2 O Korak<sub>3</sub> Korak 4 Splošni garancijski pogoji, XXL garancijski pogoji, Obdelava podatkov v okviru XXL**arancije** ⊛ Da, prebral/a sem splošne garancijske pogoje, pogoje za XXL-garancijo ter pogoje za obdelavo podatkov v okviru XXL-garancije ter se z<br>njimi strinjam. Kliknite tukaj za več informacij. Prijava na novice Da, želim, da me Metabo na mojo zgoraj navedeno e-pošto obvešča o novostih in zanimivih ponudbah. Seznanjenia sem, da lahko vsako privolitev glede uporabe mojih podatkov vreklamne namene kadar koli prekličem, npr. pisno na Metabowerke GmbH, Metabo-Allee 1, 72622<br>Nürtingen, po e-pošti na info@metabo.de ali s klikom na p Za potrditev svojega e-poštnega naslova in tega soglasja boste najprej prejeli posebno e-pošto. Vašo privolitev bomo registrirali šele, ko boste kliknili na povezavo za potrditev v tej<br>e-pošti.

## Korak 4

Preverite svoje podake in zaključite registracijo s klikom na 'Dokončajte registracijo'

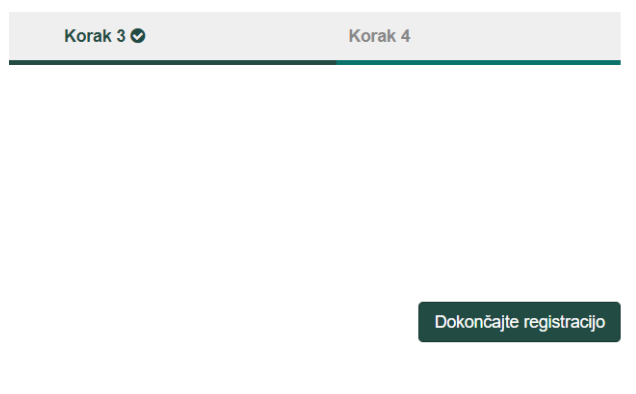

## Zadnji korak: potrditev registracije

Na vaš e – poštni naslov boste prejeli naše sporočilo. Registracijo zaključite s klikom na povezavo, navedeno v sporočilu.